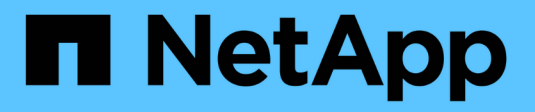

## **Keystone Collector**를 설치합니다

Keystone

NetApp April 05, 2024

This PDF was generated from https://docs.netapp.com/ko-kr/keystone-staas/installation/vappinstallation.html on April 05, 2024. Always check docs.netapp.com for the latest.

# 목차

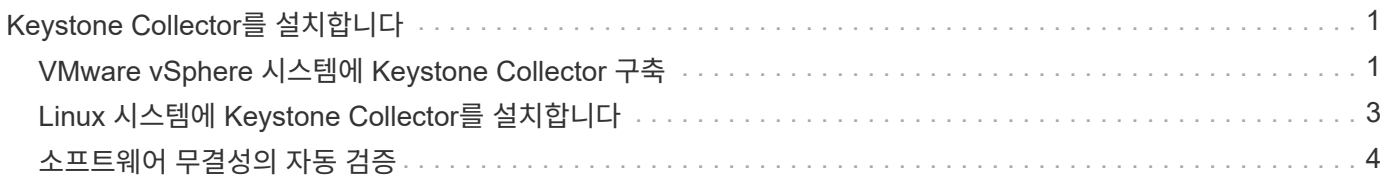

# <span id="page-2-0"></span>**Keystone Collector**를 설치합니다

### <span id="page-2-1"></span>**VMware vSphere** 시스템에 **Keystone Collector** 구축

VMware vSphere 시스템에 Keystone Collector를 구축하려면 OVA 템플릿 다운로드, \* Deploy OVF Template \* 마법사를 사용하여 템플릿 구축, 인증서 무결성 확인, VM 준비 상태 확인이 포함됩니다.

#### **OVA** 템플릿 배포

다음 단계를 수행하십시오.

단계

- 1. 에서 OVA 파일을 다운로드합니다 ["](https://keystone.netapp.com/downloads/KeystoneCollector-latest.ova)[이](https://keystone.netapp.com/downloads/KeystoneCollector-latest.ova) [링크](https://keystone.netapp.com/downloads/KeystoneCollector-latest.ova)["](https://keystone.netapp.com/downloads/KeystoneCollector-latest.ova) VMware vSphere 시스템에 저장합니다.
- 2. VMware vSphere 시스템에서 \* VMS and Templates \* 보기로 이동합니다.
- 3. 가상 머신(VM) 또는 데이터 센터에 필요한 폴더를 마우스 오른쪽 버튼으로 클릭하고 \* Deploy OVF Template \* 을 선택합니다.
- 4. Deploy OVF Template \* 마법사의\_Step 1\_에서 \* Select 및 OVF template \* 을 클릭하여 다운로드한 파일을 선택합니다 KeystoneCollector-latest.ova 파일.
- 5. 2단계\_에서 VM 이름을 지정하고 VM 폴더를 선택합니다.
- 6. 3단계\_에서 VM을 실행하는 데 필요한 컴퓨팅 리소스를 지정합니다.
- 7. 4단계: 세부 정보 검토 \_ 에서 OVA 파일의 정확성 및 신뢰성을 확인합니다. 7.0u2 이전의 vCenter 버전에서는 코드 서명 인증서의 신뢰성을 자동으로 확인할 수 없습니다. vCenter 7.0u2 이상에서는 검증을 수행할 수 있지만, 이 경우 서명 인증 기관을 vCenter에 추가해야 합니다. 사용 중인 vCenter 버전에 대해 다음 지침을 따르십시오.

**vCenter 7.0u1** 및 그 이전 버전**:** 자세히 알아보십시오

vCenter는 OVA 파일 내용의 무결성을 검증하고 OVA 파일에 포함된 파일에 대해 유효한 코드 서명 다이제스트가 제공되는지 확인합니다. 그러나 코드 서명 인증서의 진위 여부를 확인하지 않습니다. 무결성을 확인하려면 전체 서명 다이제스트 인증서를 다운로드하여 Keystone에서 게시한 공개 인증서에 대해 확인해야 합니다.

- a. 전체 서명 다이제스트 인증서를 다운로드하려면 \* Publisher \* 링크를 클릭하십시오.
- b. 에서 Keystone Billing public 인증서를 다운로드하십시오 ["](https://keystone.netapp.com/downloads/OVA-SSL-NetApp-Keystone-20221101.pem)[이](https://keystone.netapp.com/downloads/OVA-SSL-NetApp-Keystone-20221101.pem) [링크](https://keystone.netapp.com/downloads/OVA-SSL-NetApp-Keystone-20221101.pem)".
- c. OpenSSL을 사용하여 공개 인증서에 대한 OVA 서명 인증서의 신뢰성을 확인하십시오. openssl verify -CAfile OVA-SSL-NetApp-Keystone-20221101.pem keystonecollector.cert

7.0u2 이상의 vCenter 버전은 유효한 코드 서명 다이제스트가 제공된 경우 OVA 파일 내용의 무결성 및 코드 서명 인증서의 신뢰성을 검증할 수 있습니다. vCenter 루트 트러스트 저장소에는 VMware 인증서만 포함되어 있습니다. NetApp는 Entrust를 인증 기관으로 사용하며, 이러한 인증서를 vCenter 신뢰 저장소에 추가해야 합니다.

- a. Entrust에서 코드 서명 CA 인증서를 다운로드합니다 ["](https://web.entrust.com/subca-certificates/OVCS2-CSBR1-crosscert.cer)[여기](https://web.entrust.com/subca-certificates/OVCS2-CSBR1-crosscert.cer)[".](https://web.entrust.com/subca-certificates/OVCS2-CSBR1-crosscert.cer)
- b. 의 단계를 따릅니다 Resolution 이 기술 자료(KB) 문서의 섹션: [https://kb.vmware.com/s/article/](https://kb.vmware.com/s/article/84240) [84240](https://kb.vmware.com/s/article/84240).

Keystone Collector OVA의 무결성 및 신뢰성이 검증되면 텍스트를 볼 수 있습니다 (Trusted certificate) 퍼블리셔와 함께 합니다.

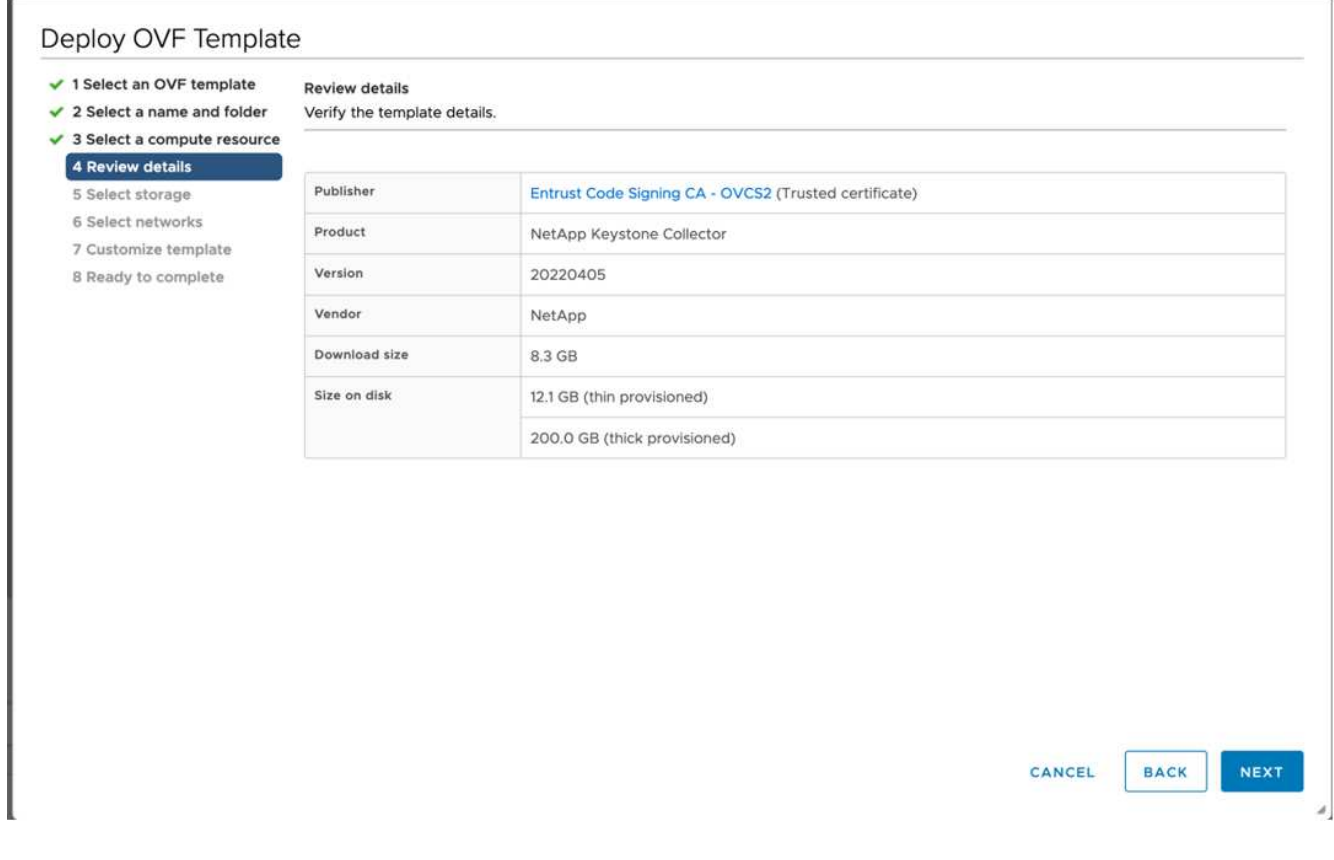

- 8. Deploy OVF Template \* 마법사의\_5단계에서 VM 저장 위치를 지정합니다.
- 9. 6단계 에서 VM이 사용할 대상 네트워크를 선택합니다.
- 10. 7단계 사용자 정의 템플릿 \_ 에서 admin 사용자 계정의 초기 네트워크 주소와 암호를 지정합니다.

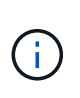

관리자 암호는 vCenter에서 가역적인 형식으로 저장되며 VMware vSphere 시스템에 대한 초기 액세스 권한을 얻기 위해 부트스트랩 자격 증명으로 사용해야 합니다. 초기 소프트웨어 구성 중에 이 관리자 암호를 변경해야 합니다. IPv4 주소의 서브넷 마스크는 CIDR 표기법으로 제공되어야 합니다. 예를 들어 서브넷 마스크 255.255.255.0에 대해 24의 값을 사용합니다.

11. 8단계 \* Deploy OVF Template \* 마법사의 \_ 완료 준비 단계에서 구성을 검토하고 OVA 배포에 대한 매개 변수를 올바르게 설정했는지 확인합니다.

VM을 템플릿에서 구축하고 전원을 켠 후 VM에 대한 SSH 세션을 열고 임시 관리자 자격 증명으로 로그인하여 VM이 구성 준비가 되었는지 확인합니다.

초기 시스템 구성

OVA를 통해 구축된 Keystone Collector 서버의 초기 구성을 위해 VMware vSphere 시스템에서 다음 단계를 수행합니다.

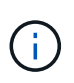

배포를 완료하면 Keystone Collector 관리 TUI(터미널 사용자 인터페이스) 유틸리티를 사용하여 구성 및 모니터링 작업을 수행할 수 있습니다. Enter 및 화살표 키와 같은 다양한 키보드 컨트롤을 사용하여 옵션을 선택하고 이 TUI를 탐색할 수 있습니다.

- 1. Keystone Collector 서버에 대한 SSH 세션을 엽니다. 로그인 시 TUI가 나타납니다. 또는 를 실행하여 TUI를 수동으로 실행할 수 있습니다 keystone-collector-tui CLI 명령:
- 2. 필요한 경우 TUI의 \* 구성 > 네트워크 \* 섹션에서 프록시 세부 정보를 구성합니다.
- 3. 유지 관리 > 시스템 업데이트 \* 옵션을 사용하여 Keystone Collector를 업데이트합니다. 선택한 일부 미러를 사용할 수 없으며 몇 번 재시도하면 시스템 세부 정보가 업데이트됩니다.
- 4. Configuration > System \* 섹션에서 시스템 호스트 이름, 위치 및 NTP 서버를 구성합니다.
- 5. 유지보수 > 사용자 \* 섹션에서 관리자 암호를 업데이트합니다.
- 6. 초기 OVA 구성은 \* 구성 > 고급 \* 섹션에서 완료된 것으로 표시합니다.

### <span id="page-4-0"></span>**Linux** 시스템에 **Keystone Collector**를 설치합니다

Keystone Collector 소프트웨어는 온라인 YUM 소프트웨어 저장소에 의해 배포됩니다. Linux 서버에서 파일을 가져오고 설치해야 합니다.

Linux 서버에 소프트웨어를 설치하려면 다음 단계를 수행하십시오.

- 1. Keystone Collector 서버로 SSH를 수행하고 로 승격합니다 root 권한.
- 2. Keystone 공개 서명 서명 서명 가져오기:

# rpm --import [https://keystone.netapp.com/repo/RPM-GPG-NetApp-Keystone-](https://keystone.netapp.com/repo/RPM-GPG-NetApp-Keystone-20221101)[20221101](https://keystone.netapp.com/repo/RPM-GPG-NetApp-Keystone-20221101)

3. RPM 데이터베이스에서 Keystone 청구 플랫폼에 대한 지문을 확인하여 올바른 공개 인증서를 가져왔는지 확인합니다.

# rpm -qa gpg-pubkey --qf '%*<Description>*'|gpg --show-keys --fingerprint 올바른 지문은 다음과 같습니다.

90B3 83AF E07B 658A 6058 5B4E 76C2 45E4 33B6 C17D

4. 를 다운로드합니다 keystonerepo.rpm 파일:

curl -O <https://keystone.netapp.com/repo/keystonerepo.rpm>

5. 파일의 신뢰성을 확인합니다.

rpm --checksig -v keystonerepo.rpm`실제 파일의 서명은 다음과 같습니다. `Header V4 RSA/SHA512 Signature, key ID 33b6c17d: OK

6. YUM 소프트웨어 저장소 파일을 설치합니다.

# yum install keystonerepo.rpm

7. Keystone repo가 설치되면 YUM 패키지 관리자를 통해 Keystone-Collector 패키지를 설치합니다.

# yum install keystone-collector

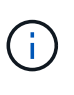

설치를 완료하면 Keystone Collector 관리 터미널 사용자 인터페이스(TUI) 유틸리티를 사용하여 구성 및 모니터링 작업을 수행할 수 있습니다. Enter 및 화살표 키와 같은 다양한 키보드 컨트롤을 사용하여 옵션을 선택하고 이 TUI를 탐색할 수 있습니다. 을 참조하십시오 ["Keystone Collector](https://docs.netapp.com/ko-kr/keystone-staas/installation/configuration.html) [구성](https://docs.netapp.com/ko-kr/keystone-staas/installation/configuration.html)["](https://docs.netapp.com/ko-kr/keystone-staas/installation/configuration.html) 및 ["](https://docs.netapp.com/ko-kr/keystone-staas/installation/monitor-health.html)[시스템](https://docs.netapp.com/ko-kr/keystone-staas/installation/monitor-health.html) [상태를](https://docs.netapp.com/ko-kr/keystone-staas/installation/monitor-health.html) [모니터링합니다](https://docs.netapp.com/ko-kr/keystone-staas/installation/monitor-health.html)["](https://docs.netapp.com/ko-kr/keystone-staas/installation/monitor-health.html) 를 참조하십시오.

## <span id="page-5-0"></span>소프트웨어 무결성의 자동 검증

Keystone 소프트웨어의 무결성을 검증하는 반복적 프로세스가 있습니다.

에 제공된 Keystone YUM 저장소 클라이언트 구성 keystonerepo.rpm 강제 GPG 검사를 사용합니다 (gpgcheck=1)를 클릭합니다. Keystone 리포지토리를 통해 다운로드된 RPM이 서명 확인에 실패하면 해당 RPM을 설치할 수 없습니다. 이 기능은 Keystone 수집기의 예약된 자동 업데이트 기능에 사용되며 사이트에 유효한 정품 소프트웨어만 설치됩니다.

Copyright © 2024 NetApp, Inc. All Rights Reserved. 미국에서 인쇄됨 본 문서의 어떠한 부분도 저작권 소유자의 사전 서면 승인 없이는 어떠한 형식이나 수단(복사, 녹음, 녹화 또는 전자 검색 시스템에 저장하는 것을 비롯한 그래픽, 전자적 또는 기계적 방법)으로도 복제될 수 없습니다.

NetApp이 저작권을 가진 자료에 있는 소프트웨어에는 아래의 라이센스와 고지사항이 적용됩니다.

본 소프트웨어는 NetApp에 의해 '있는 그대로' 제공되며 상품성 및 특정 목적에의 적합성에 대한 명시적 또는 묵시적 보증을 포함하여(이에 제한되지 않음) 어떠한 보증도 하지 않습니다. NetApp은 대체품 또는 대체 서비스의 조달, 사용 불능, 데이터 손실, 이익 손실, 영업 중단을 포함하여(이에 국한되지 않음), 이 소프트웨어의 사용으로 인해 발생하는 모든 직접 및 간접 손해, 우발적 손해, 특별 손해, 징벌적 손해, 결과적 손해의 발생에 대하여 그 발생 이유, 책임론, 계약 여부, 엄격한 책임, 불법 행위(과실 또는 그렇지 않은 경우)와 관계없이 어떠한 책임도 지지 않으며, 이와 같은 손실의 발생 가능성이 통지되었다 하더라도 마찬가지입니다.

NetApp은 본 문서에 설명된 제품을 언제든지 예고 없이 변경할 권리를 보유합니다. NetApp은 NetApp의 명시적인 서면 동의를 받은 경우를 제외하고 본 문서에 설명된 제품을 사용하여 발생하는 어떠한 문제에도 책임을 지지 않습니다. 본 제품의 사용 또는 구매의 경우 NetApp에서는 어떠한 특허권, 상표권 또는 기타 지적 재산권이 적용되는 라이센스도 제공하지 않습니다.

본 설명서에 설명된 제품은 하나 이상의 미국 특허, 해외 특허 또는 출원 중인 특허로 보호됩니다.

제한적 권리 표시: 정부에 의한 사용, 복제 또는 공개에는 DFARS 252.227-7013(2014년 2월) 및 FAR 52.227- 19(2007년 12월)의 기술 데이터-비상업적 품목에 대한 권리(Rights in Technical Data -Noncommercial Items) 조항의 하위 조항 (b)(3)에 설명된 제한사항이 적용됩니다.

여기에 포함된 데이터는 상업용 제품 및/또는 상업용 서비스(FAR 2.101에 정의)에 해당하며 NetApp, Inc.의 독점 자산입니다. 본 계약에 따라 제공되는 모든 NetApp 기술 데이터 및 컴퓨터 소프트웨어는 본질적으로 상업용이며 개인 비용만으로 개발되었습니다. 미국 정부는 데이터가 제공된 미국 계약과 관련하여 해당 계약을 지원하는 데에만 데이터에 대한 전 세계적으로 비독점적이고 양도할 수 없으며 재사용이 불가능하며 취소 불가능한 라이센스를 제한적으로 가집니다. 여기에 제공된 경우를 제외하고 NetApp, Inc.의 사전 서면 승인 없이는 이 데이터를 사용, 공개, 재생산, 수정, 수행 또는 표시할 수 없습니다. 미국 국방부에 대한 정부 라이센스는 DFARS 조항 252.227-7015(b)(2014년 2월)에 명시된 권한으로 제한됩니다.

#### 상표 정보

NETAPP, NETAPP 로고 및 <http://www.netapp.com/TM>에 나열된 마크는 NetApp, Inc.의 상표입니다. 기타 회사 및 제품 이름은 해당 소유자의 상표일 수 있습니다.